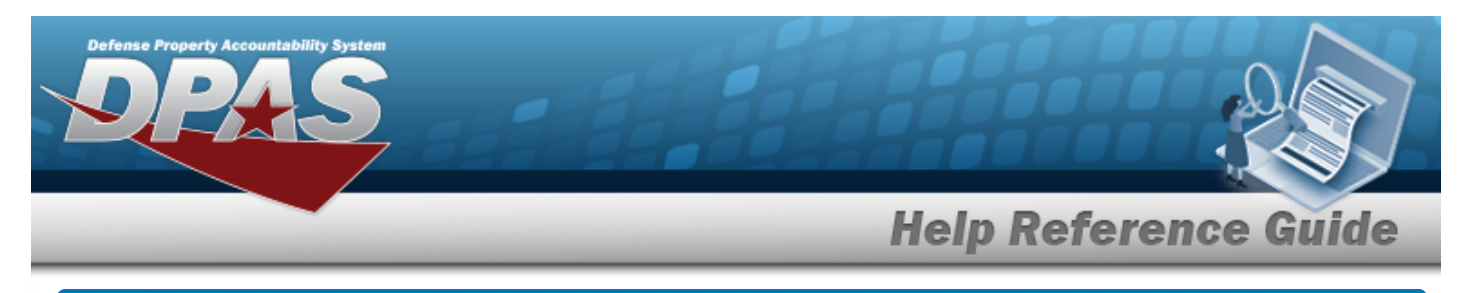

# **Browse for a Real Property UID Asset**

### **Overview**

The Real Property UID Asset Browse (also known as the Facility Number) pop-up window allows searching for a Real Property Asset's unique identifier.

## **Navigation**

DPAS PA Module > *VARIOUS PROCEDURAL STEPS* > > RPUID Asset Browse pop-up window

#### **Procedures**

#### **Browse for a Real Property Unique Identification Asset**

*One or more of the Search Criteria fields can be entered to isolate the results. By default, all*

*results are displayed. Selecting at any point of this procedure returns all fields to the default "All" setting.* 

*Selecting at any point of this procedure removes all revisions and closes the page. Bold numbered steps are required.*

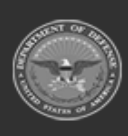

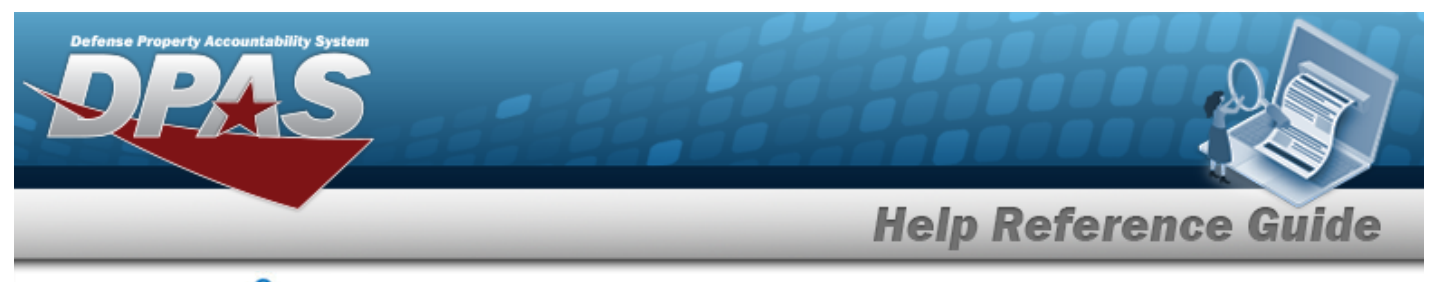

1. Select **Q**. The **RPUID Asset Browse** pop-up window appears.

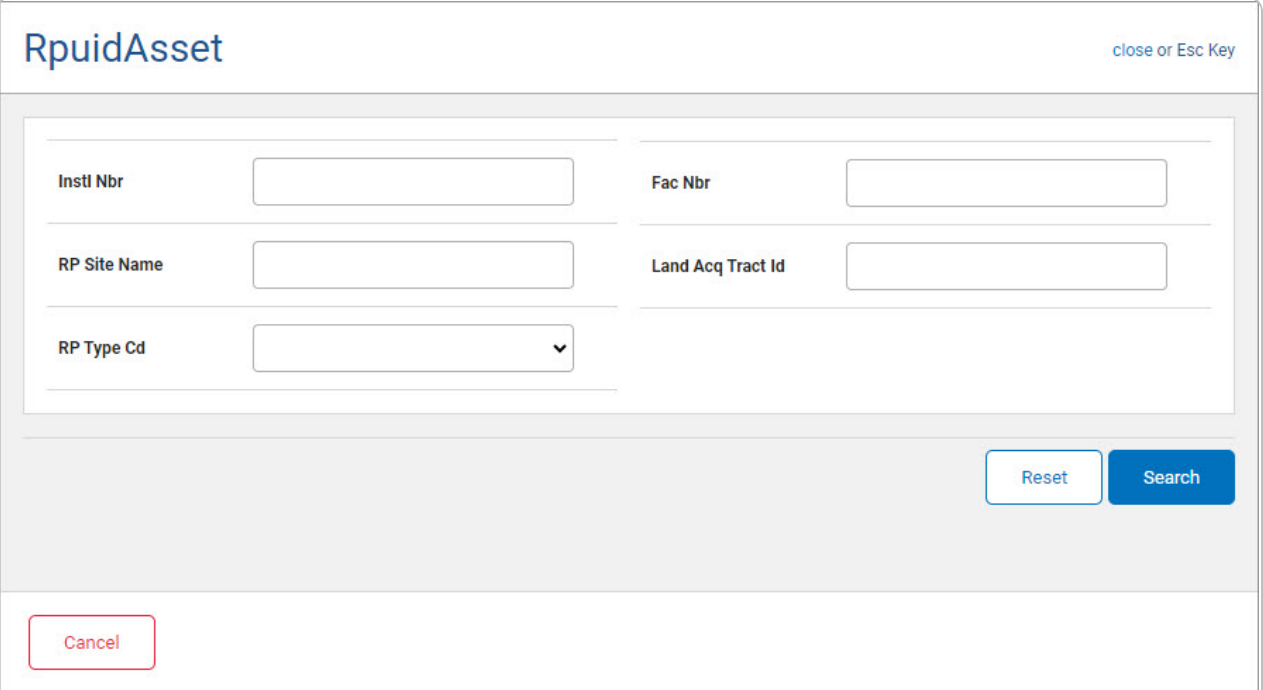

- <sup>l</sup> Enter the INSTL NBR in the field provided. *This is a 5 alphanumeric character field.*
- <sup>l</sup> Enter the RP SITE NAME in the field provided. *This is a 100 alphanumeric character field.*
- $\cdot$  Use  $\overline{\vee}$  to select the [RP Type](RealPropertyTypeCode.htm) Cd.
- <sup>l</sup> Enter the FAC NBR in the field provided. *This is a 20 alphanumeric character field.*
- <sup>l</sup> Enter the LAND ACQ TRACT ID in the field provided. *This is a 25 alphanumeric character field.*
- 2. Select to begin the query. *Results display in the RPUID Grid below.*

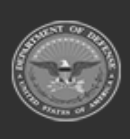

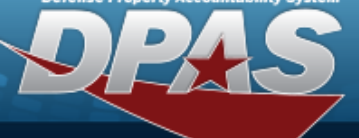

**Help Reference Guide** 

**DPAS Helpdesk<br>1-844-843-3727** 

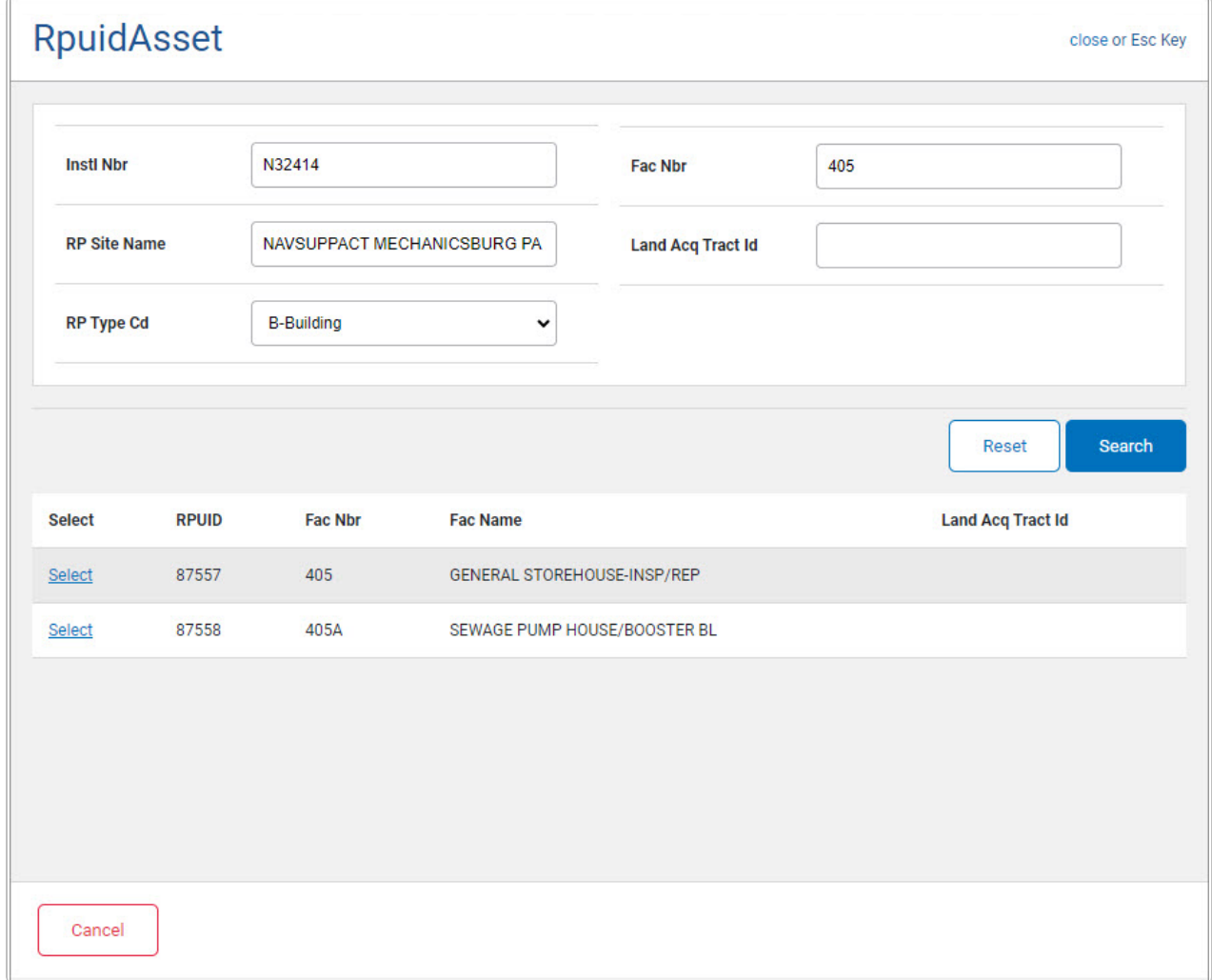

3. Choose the Select [hyperlink](Hyperlink.htm) next to the desired RPUID. *The pop-up window closes and the selected RPUID appears in the previous screen.*

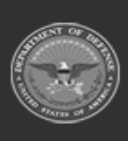